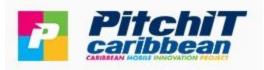

# Virtual Expo Network

## **Attendee – Quick Start Guide**

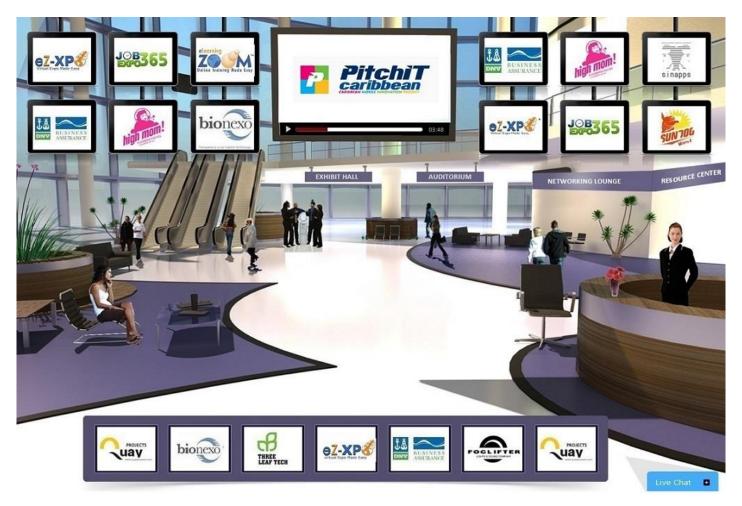

## 1. Registration

| P | <b>PitchiT</b><br>caribbean | HOME                | ABOUT US            | ANNOUNCEMENTS                                                       | PRESS RELEASE    | PRICING -          | EVENTS         | REGISTRATION                     | Sign In | Join Now |
|---|-----------------------------|---------------------|---------------------|---------------------------------------------------------------------|------------------|--------------------|----------------|----------------------------------|---------|----------|
|   |                             | Sign                | up as               | s an atte                                                           | ndee             | * *                |                | ATTENDEE<br>EXHIBITOR<br>SPONSOR |         | •        |
|   |                             | ersonal Information |                     |                                                                     |                  |                    |                |                                  |         |          |
|   |                             | Full Name           |                     |                                                                     | Display Name     |                    |                |                                  |         |          |
|   |                             | Email Addres        | 5                   |                                                                     | Usemame          |                    |                |                                  | *       |          |
|   |                             | Password            |                     |                                                                     | Confirm Password |                    |                |                                  |         |          |
|   |                             | Select Interes      | ts                  |                                                                     | Website URL      |                    |                |                                  |         | 1.       |
|   |                             |                     | ne network in its e | form, you accept our terms<br>ntirety and are accepting th<br>gn In |                  | tering you are eli | gible to<br>in |                                  |         |          |
|   |                             |                     |                     |                                                                     |                  |                    |                |                                  |         |          |

Go to Register at <a href="https://ezxpo.net/pitchitcaribbean/exhibitor\_register">https://ezxpo.net/pitchitcaribbean/exhibitor\_register</a>

### 2. Virtual Lobby & Auditorium & Networking Lounge

• Navigating the Virtual Expo:

The virtual expo is comprised of 3 main areas: 1) Virtual Lobby, 2) Virtual Auditorium, 3) Networking Lounge. From the main lobby, you can visit any of the virtual booths with simple click of your mouse. The image of the top left corner will always bring you back to the main lobby.

• Virtual Lobby

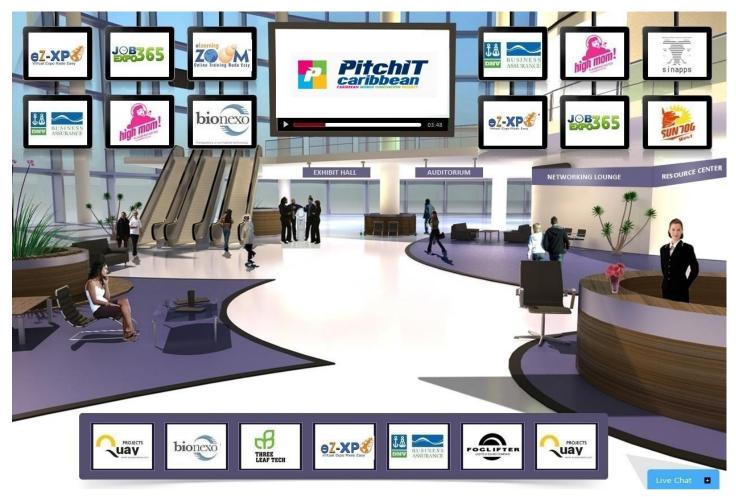

#### • Virtual Auditorium

The auditorium will allow you to view archived presentation, or on-demand webcasts from various companies or speakers.

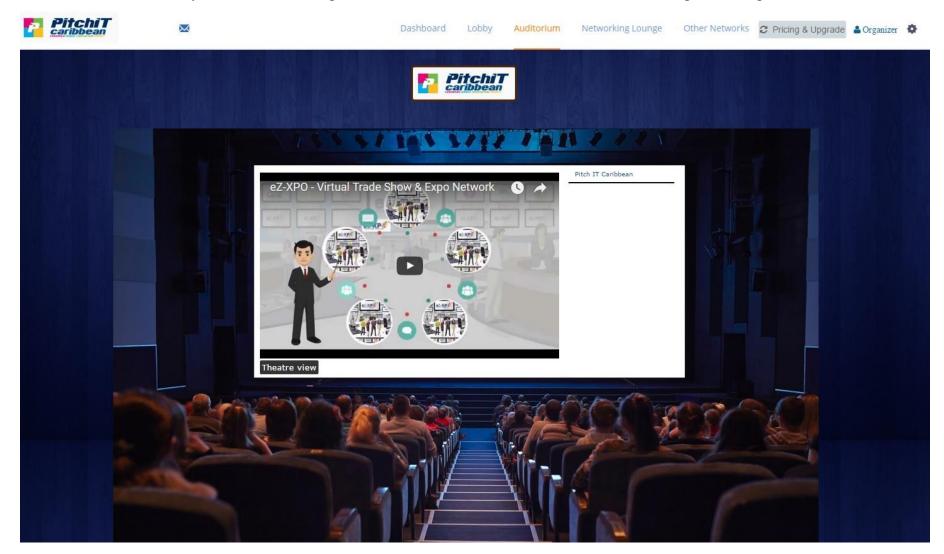

• Networking Lounge

Everyone can have a private chat casually via Skype, Hangout, chat at the Networking Lounge.

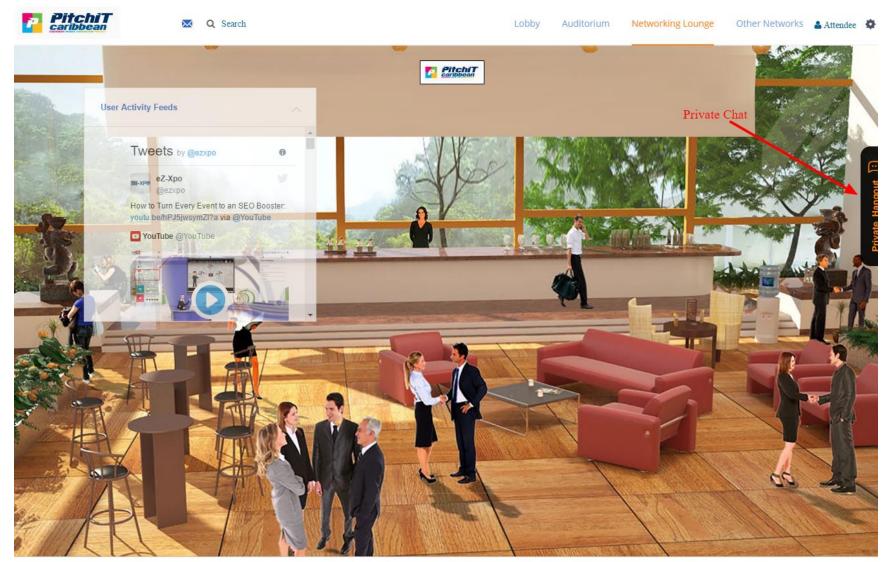

Convight @ 2017 azvna not | Doward by a7 Vna

#### **3.** Booth View (attendee view)

Attendee can browse through each virtual booth and chat with each exhibitor directly via private chat on the right. Attendee can add review as well on the left.

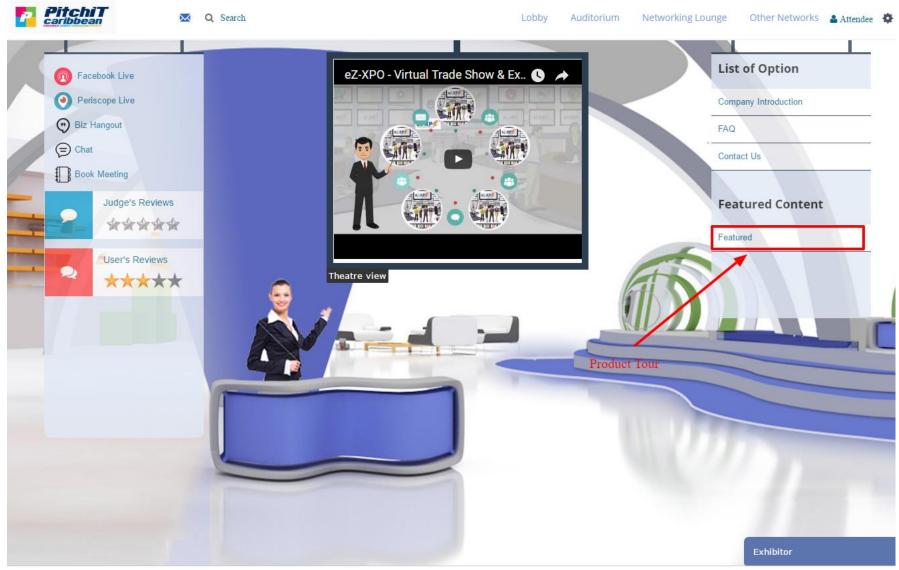

Convight @ 2017 azvna not I Doward hu a7 Vna

Virtual Expo Help

**If you have any specific questions or need further help,** please call us at 415-533-8866 or contact us via Skype (eLearningZoom) at <u>support@eZ-Xpo.com</u>